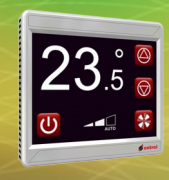

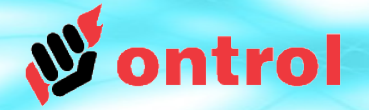

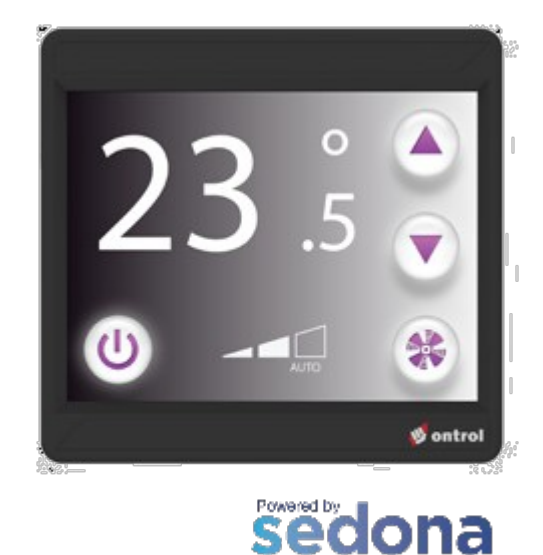

**FRAMEWORK** 

# **OxPAGE DİZAYN KILAVUZU**

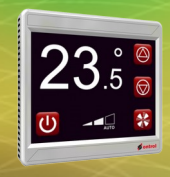

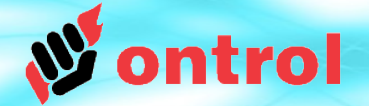

# **İçindekiler**

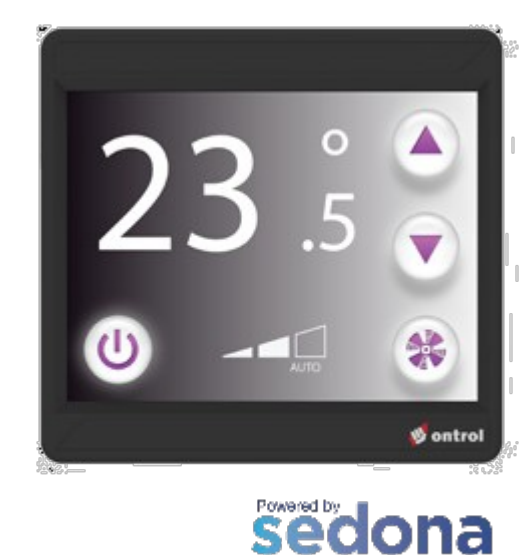

**FRAMEWORK** 

#### **Sayfa**

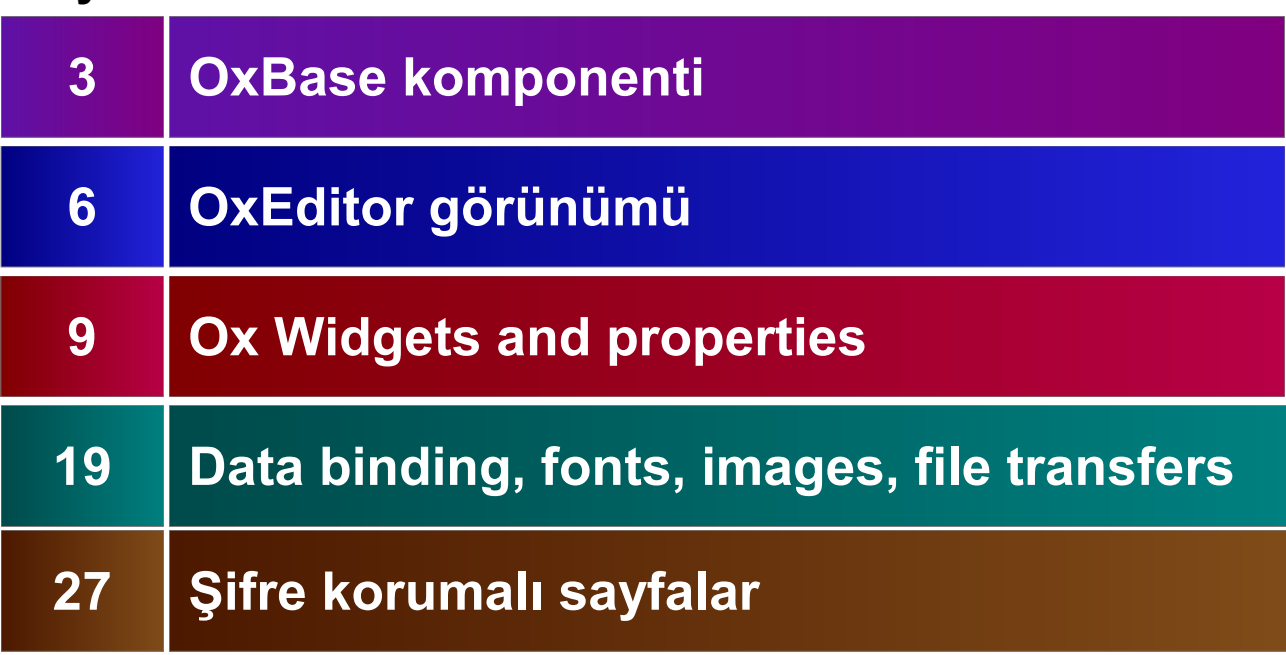

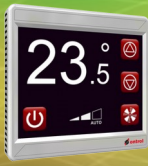

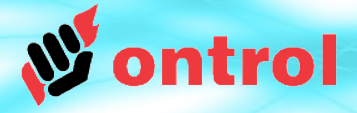

# OxBase Komponenti **OxBase Komponenti**

# **OxBase Komponenti**

OxBase R-ION grafik fonksiyonlarının merkezidir

OxBase, servisler klasöründe platformun (RionPlt) altında bulunmalıdır. Başka yerde bulunur ise çalışmaz.

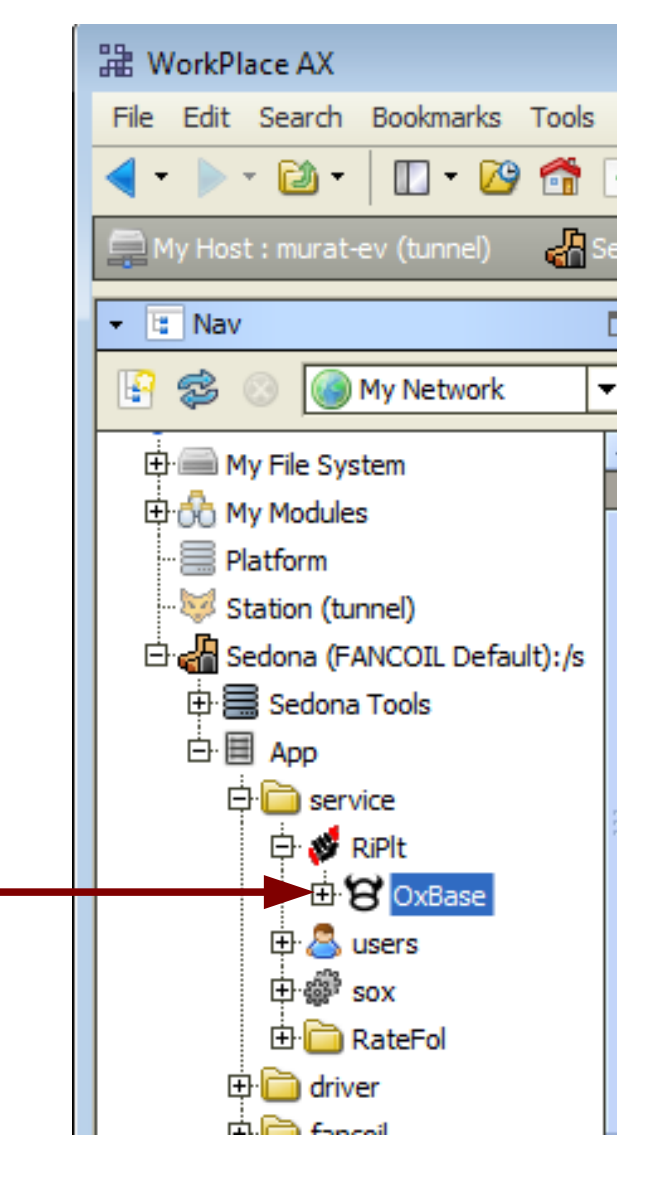

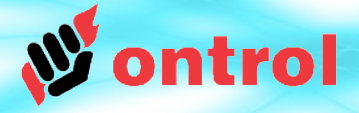

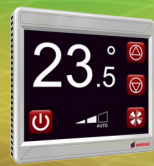

#### **HomePageId**

Cihaz enerjilendiğinde hangi sayfanın gösterileceğini belirler.

Ayrıca bir ana sayfa butonu tanımlanırsa basıldığında döneceği sayfa budur.

- Doğrudan değer girerek ayarlamayınız. Config bir parametre olmadığı için App kaydedildiğinde saklanmaz.
- Doğru ayarlama yöntemi buraya bir bağlantı yapmaktır. Bağlantı:
	- bir OxPage'in pageId yuvasından
	- oxBase'in homePageId yuvasına
- Bu şekilde komponent numaralamanız değişse bile bağlantı size her zaman gerekli bilgiyi taşıyacaktır.

**E** fancoil

白**白**ox

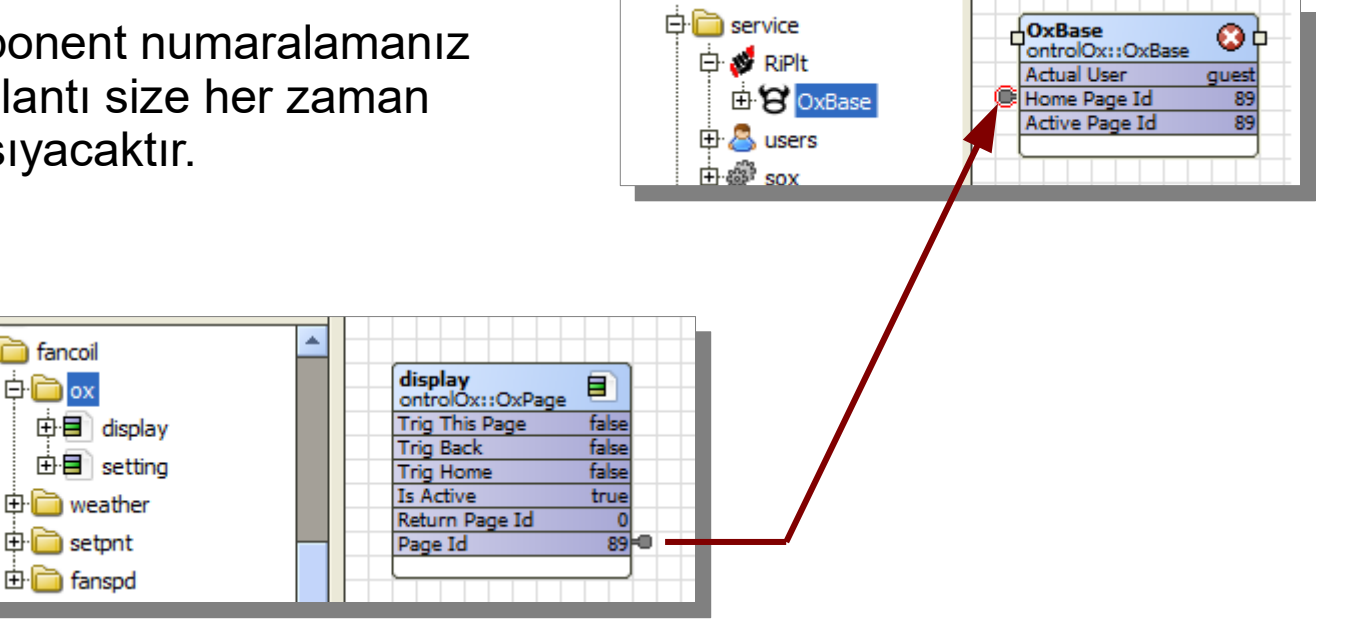

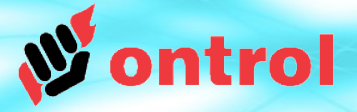

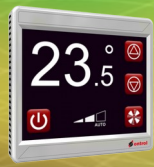

LCD Parlaklık ayarları

#### **LCD Brightness**

Normal kullanımda ekran parlaklık seviyesi

#### **LCD Sleep Brightness**

Uyku durumu parlaklık seviyesi. Kullanıcı müdahalesi olmadan geçen süre sonunda ekranın ineceği parlaklık seviyesi

#### **LCD Sleep Timeout**

Uyku durumuna geçme süresi. Ekranın ne süre sonra uyku durumu parlaklık seviyesine ineceğini belirler.

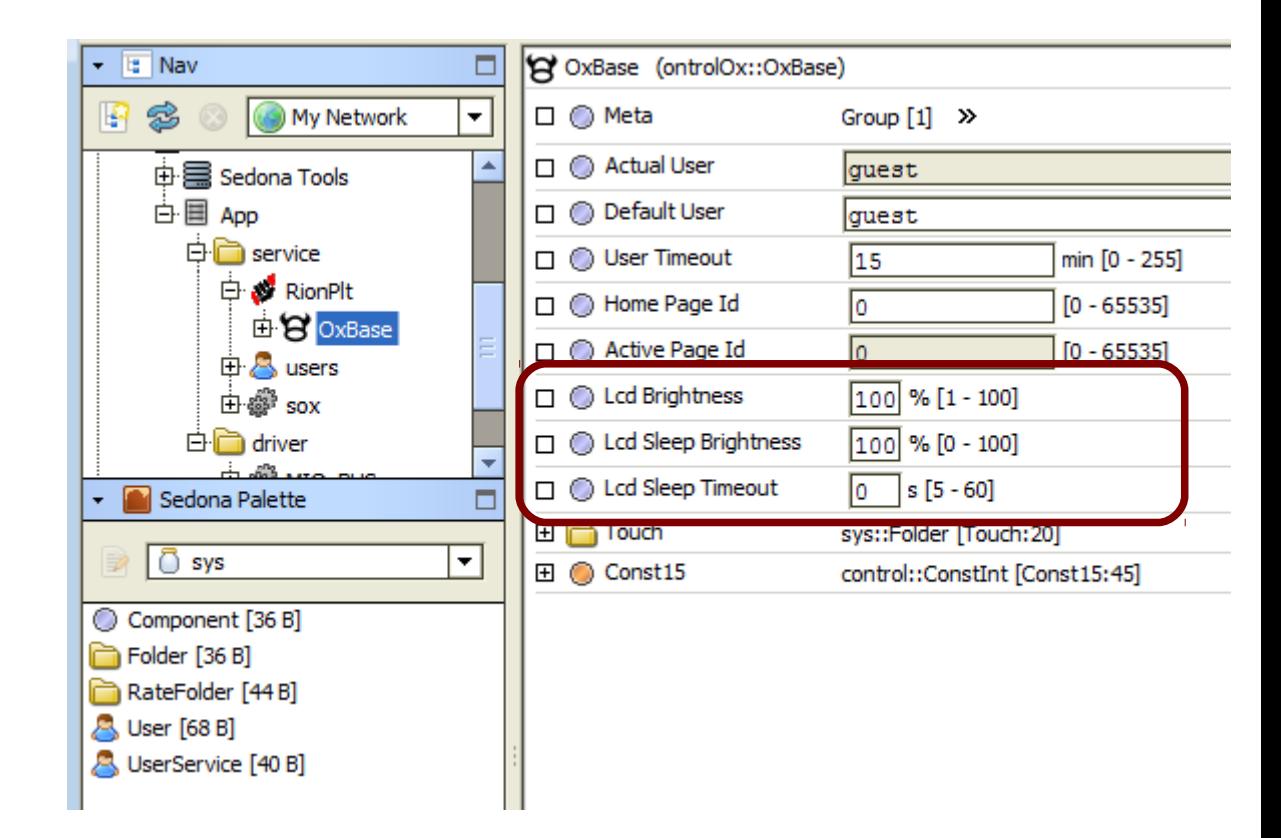

#### Not:

Bu değişiklikler sıcaklık ölçüm hassasiyetini olumsuz yönde etkileyebilir. Uzun uyku durumuna geçiş süresi veya yüksek uyku durumu parlaklığı değerleri girmeyiniz. Önerilen değerler: Sleep brightness : 0% Sleep timeout : 20 saniye

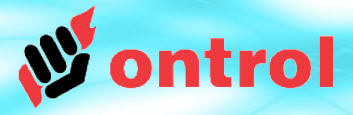

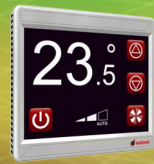

–––––––––

–––––––––

#### **Yeni Sayfa Ekleme**

- Yandaki sedona paleten ontrolOx kitini seçin
- OxPage komponentini uygulamanız içerisinde istediğiniz yere sürükleyiniz
- OxPage üzerine çift tıklayıp düzenleme görünüşünü açın (oxEditor view)

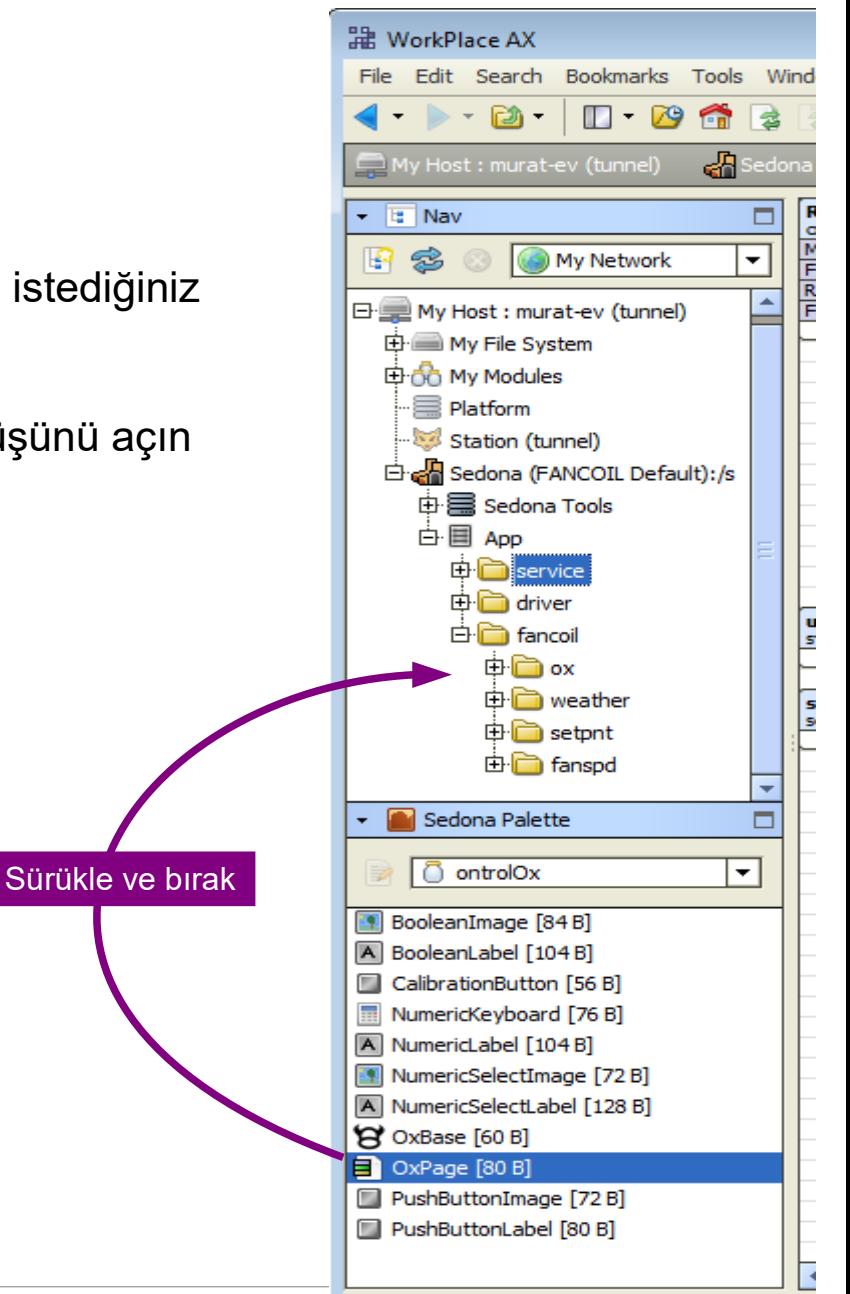

**xE**

**dit**

**or**

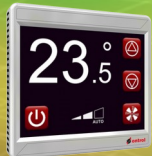

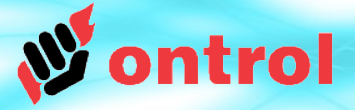

–––––––––

–––––––––

#### **OxEditor Görünümü**

- Ağaç yapısında OxPage komponentine çift tıklayınca OxEditor görünümü açılır
- OxEditor R-ION üzerine yüklenecek grafik sayfalarını (OxPages) hazırlamaya yarar
- İzlenecek yöntem, bir takım kısıtlamalara rağmen, Niagara px grafik dizaynına benzemektedir.

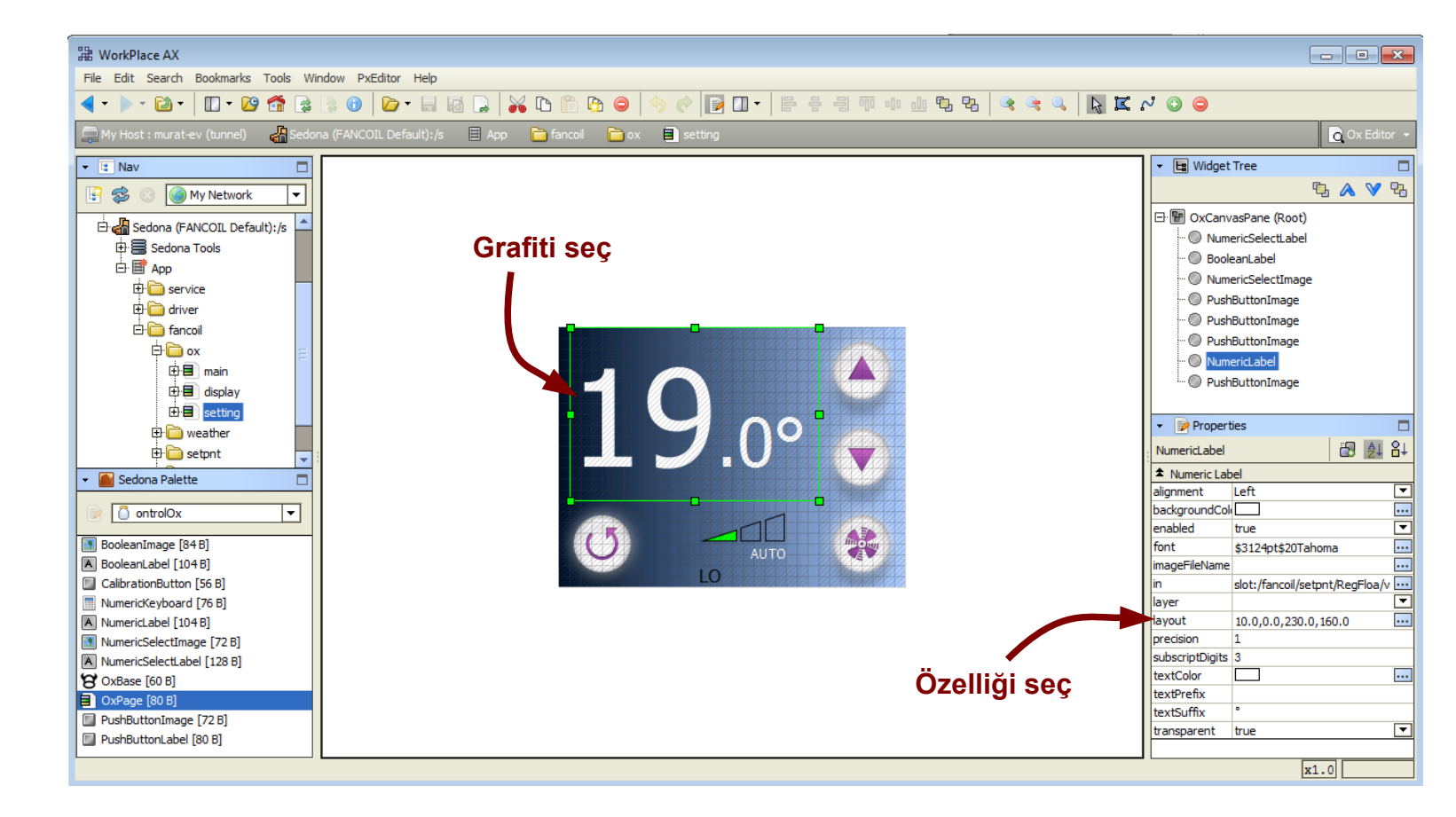

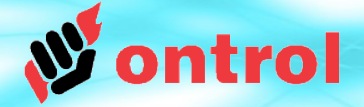

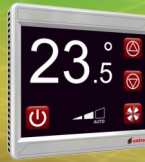

**Grafit** ekleme

–––––––––

–––––––––

**Grafit**: R-ION ekranında görünen öğeler - yazı, resim veya dokunma bölgelerini tanımlamayı sağlayan özel grafik komponenti.

- Dizayn penceresinde boş bir alana sağ tıklayın.
- "New" satırına ("Yeni") tıklayın.
- Listeden eklemek istediğiniz grafit tipini seçin

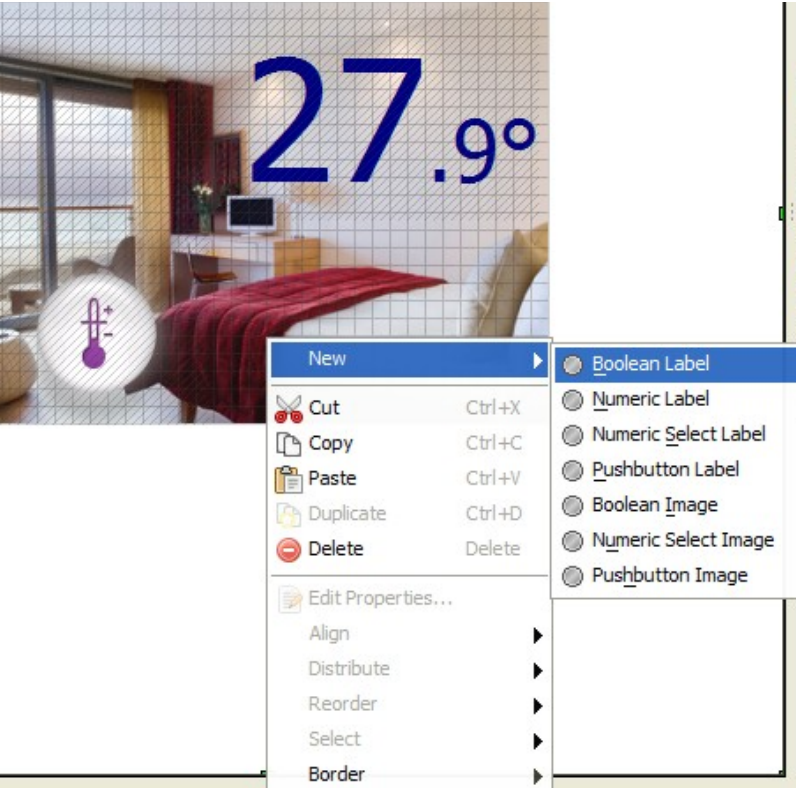

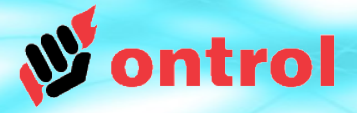

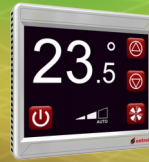

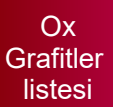

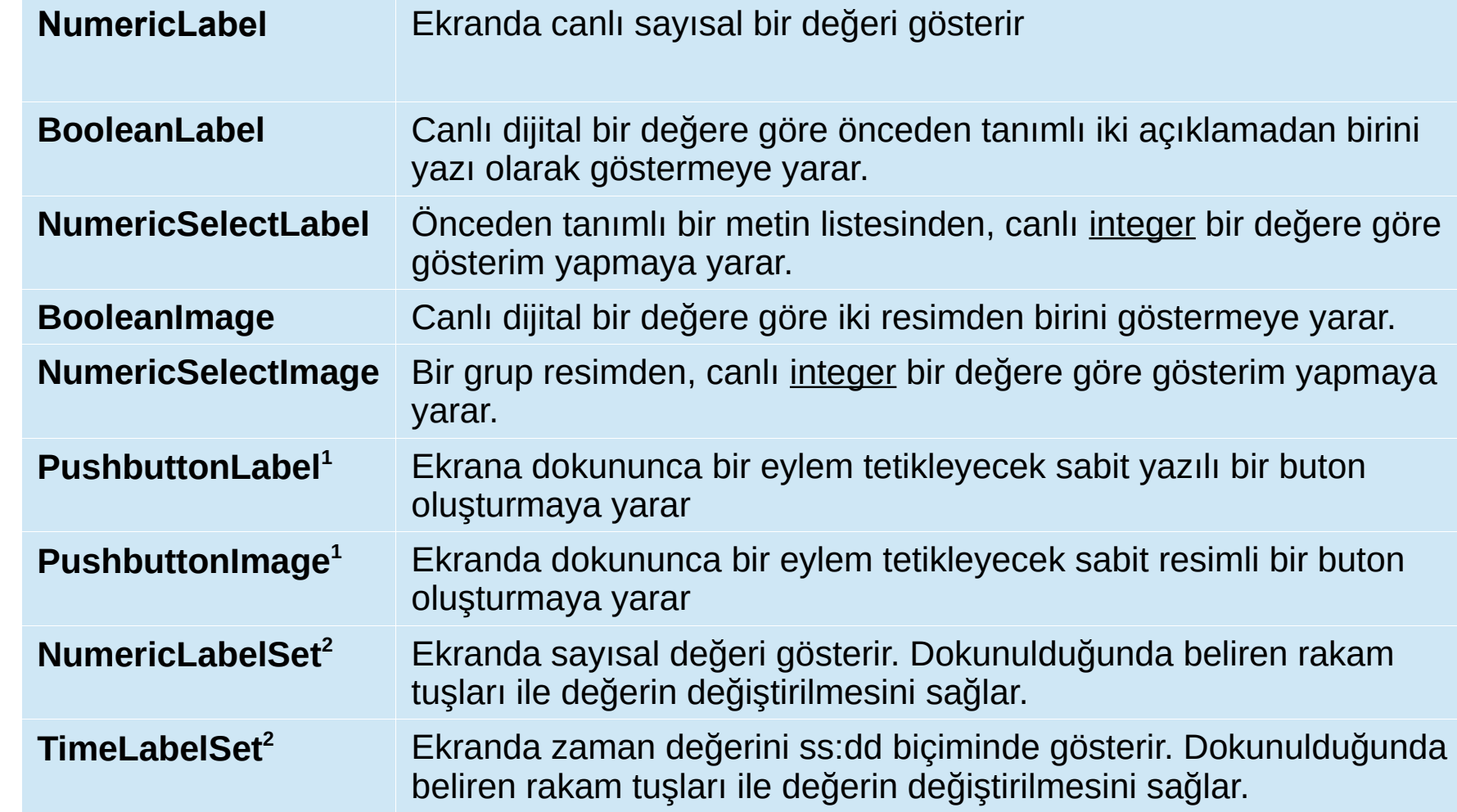

**1** OntrolOx kiti 1.06 sürümünden itibaren çoğu grafit, buton özelliğine sahiptir. PushbuttonLabel ve PushbuttonImage grafitlerinin yerine diğer grafitleri kullanmak mümkün olacağından bu iki grafit kullanımı azalacaktır.

**2** OntrolOx kiti 1.06 sürümü öncesinde bu fonksiyonlar farklı tip grafitler ile sağlanıyordu.

**r**

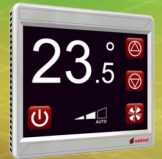

Ox Grafitler (arka planda)

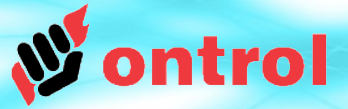

## **E** service **由** driver **E** fancoil **D**ox **stegWid** Sedona Palette  $\sqrt{5}$  sys Component [36 B] **x**Folder [36 B] **O**RateFolder [44 B]

Grafitler, esasen OxPage altına eklenen sedona komponentleridir. Grafitler, esasen OxPage altına eklenen sedona komponentleridir.

*(OxPage altında el ile işlem yapanız gerekmez; oxEditor ekleme, silme ve (OxPage altında el ile işlem yapanız gerekmez; oxEditor ekleme, silme ve düzenleme işlemlerini otomatik olraak halletmektedir) düzenleme işlemlerini otomatik olraak halletmektedir)*

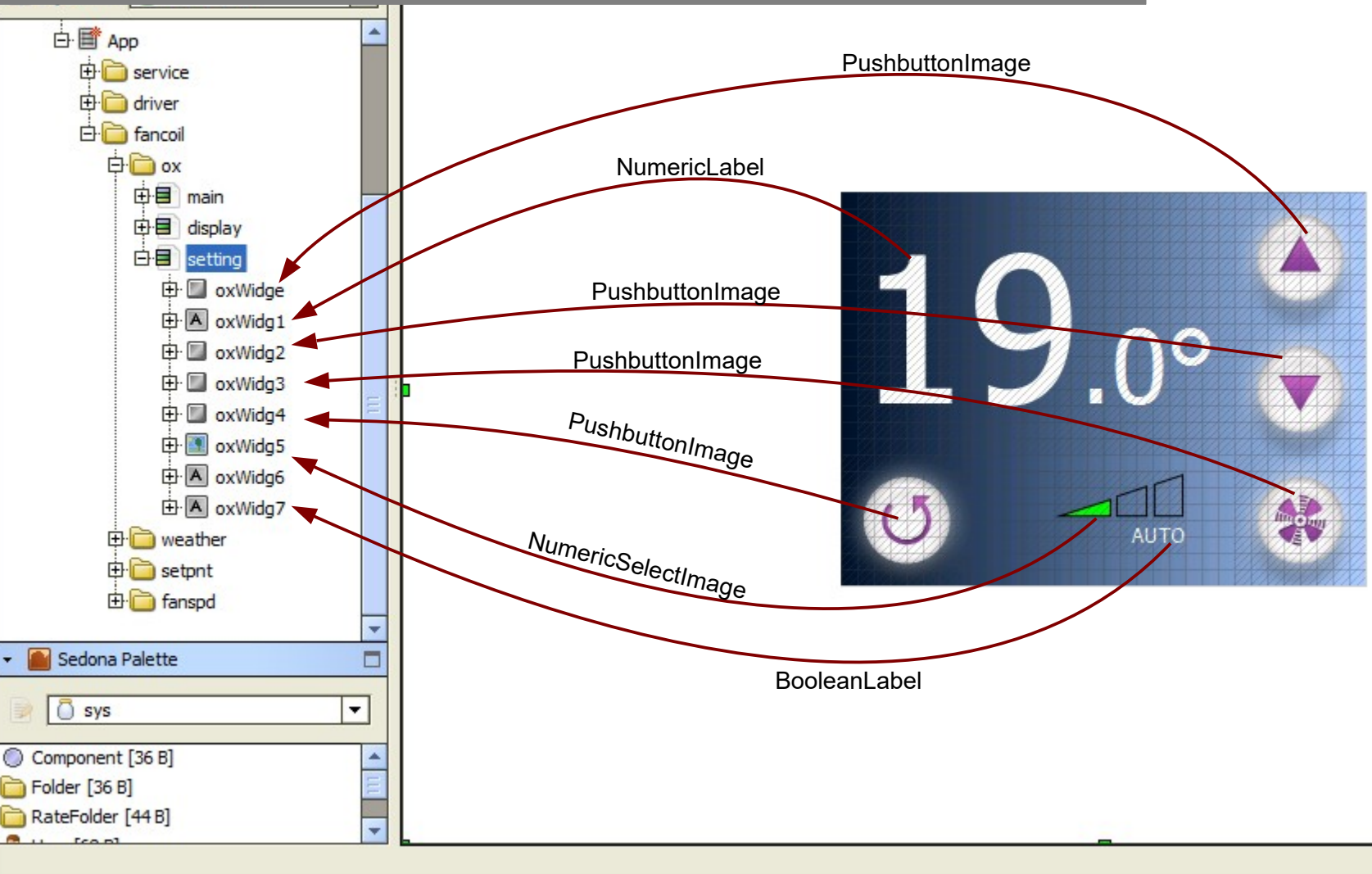

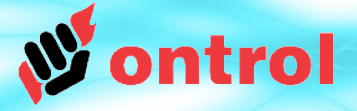

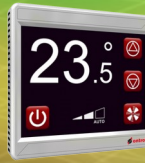

Birçok ox grafit ve özellikleri, standart Niagara px grafitlerindekilerin aynısıdır. Niagara PX ile sayfa tasarlayanlar çok kolay uyum sağlayabilir.

Az bir miktar değişik özellik ilerideki sayfalarda açıklanmıştır:

- NumericLabel
- NumericSelectLabel
- NumericSelectImage
- Numericl abelSet
- TimeLabelSet

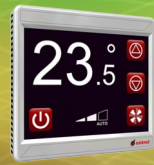

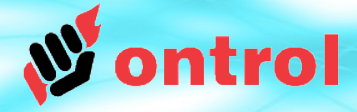

#### **LabelText**

Numeric Label **Properties**  Canlı sayısal değerin önüne veya arkasına sabit metin eklemek mümkündür.

Örneği, aşağıdaki görüntüde, osa sıcaklığı değerinin

- önüne "Room : " metni,
- arkasına " °F" metni eklenmektedir.

'precision' ayarı, noktadan sonra kaç hanenin gösterileceğini belirler.

#### **backgroundColor / transparent**

Arka plan rengi, ancak "transparent" (Şeffaflık) "false" olarak seçilmişse boyanır.

#### **subscriptCharacters**

Sağ taraftan kaç karakterin yarı büyüklükte yazılacağını belirtir.

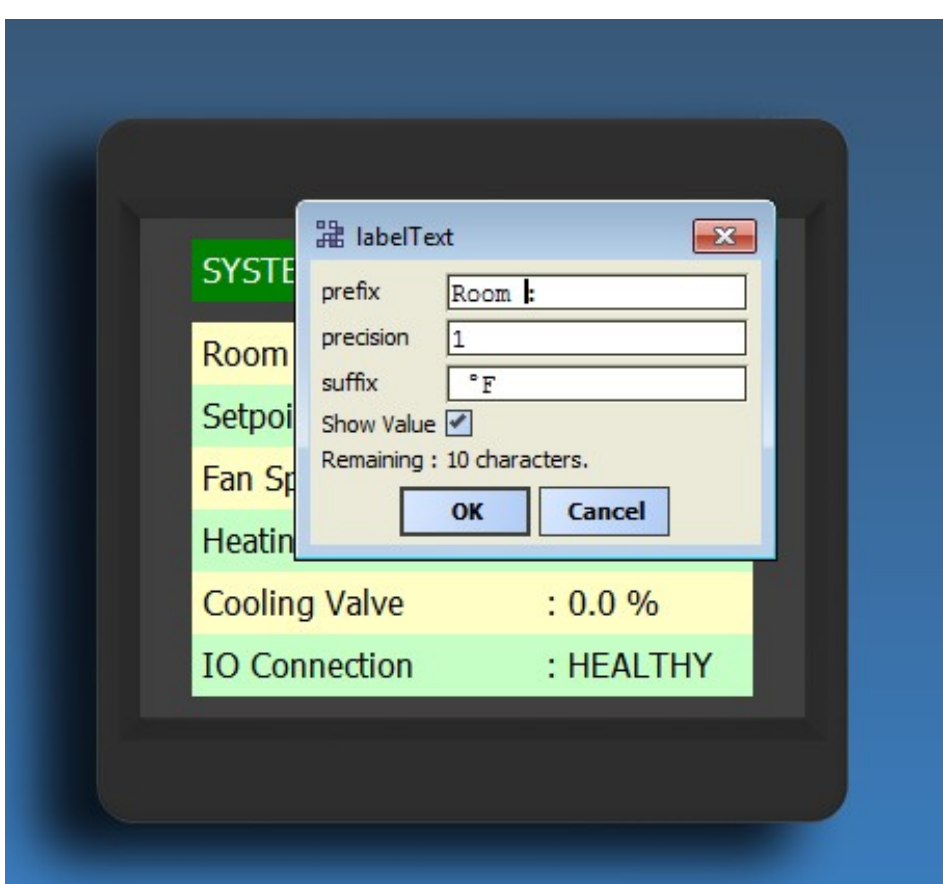

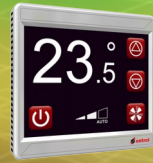

Numeric Selact Label

kullanımı

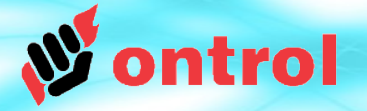

#### **NumericSelectLabel Kullanımı**

#### **text**

"Text" özelliğine araları noktalı virgülle (';') ayrılmış birden çok metin girilmelidir. Grafit, gelen canlı dataya göre bu listeden sırayla seçim yapar.

Örneğin: "Off;YAVAS;ORTA;HIZLI;" şeklinde girilmiş ise gösterim : 0: OFF 1: YAVAŞ 2: ORTA 3: HIZLI

Seçim her zaman sıfırdan başlar ve değiştirilemez.

Son metinden sonra da MUTLAKA noktalı virgül (';') konulmalıdır.

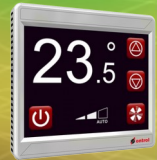

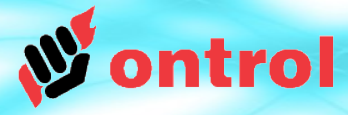

kullanımı

**e**

**Image :** Bir seri resmin ilkini seçin. Bu resim gelen canlı data değeri=0 olduğunda kullanılacaktır ve resim dosyasının ismi MUTLAKA '0' ile bitmelidir. Sıradaki diğer resimler de aynı isimle başlamalı fakat son karakteri sırasıyla uyumlu olmalıdır. Örnek isimler: fan-0.png, fan-1.png, fan-2.png, fan-4.png gibi

**MaxIndex :** Bu özellik cihaza/cihazdan kaç adet resim dosyasının aktarılacağını belirler.

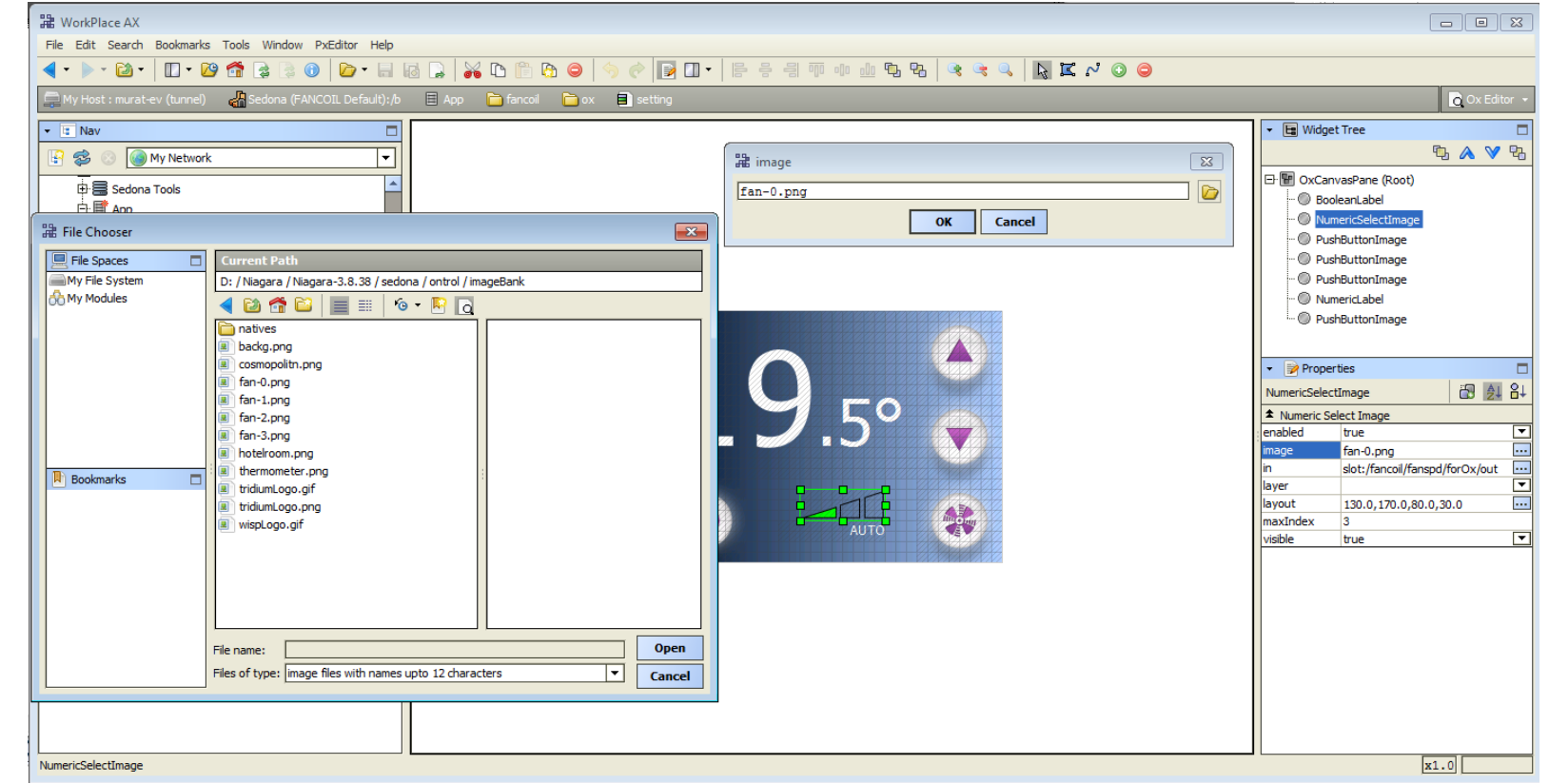

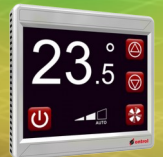

# **NumericKeypad**

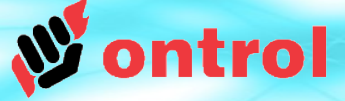

Bu grafit, tipik olarak kalıcı hafızaya yazmaya ve görüntelemeye yarayan RegFloat (ontrolControl kitindeki) komponentle birlikte kullanılır.

# **ÇALIŞMA ŞEKLİ**

- Bu grafit RegFloat'un mevcut değerini gösterir.
- Dokunulduğunda yeni değer girebilmeniz için tam sayfa sayısal tuş takımı
- Yeni değer girilip ENT tuşuna basıldığında yeni değer kaydedil önceki sayfaya geri d SEKLI<br>
RegFloat'un mevcut değerini<br>
Huğunda yeni değer girebilme<br>
sayfa sayısal tuş takımı<br>
sayfa sayısal tuş takımı<br>
Float yalut aras<br>
Seyfaya geri emü ir.<br>
C tuşuna asırısa başlantı,<br>
C tuşuna asırısa başlantı,<br>
C tuşuna
- Eğer ESC tuşuna bası değişmeden eskisi

**BAG ANT LAR (BINDINGS)** 

- ad ile RegFloat arasında
	- gFloat value yuvasından
- NumericKeypad in özelliğine bağlantı,
- NumericKeypad out özelliğinden RegFload in yuvasına bağlantı

yapılmalıdır.

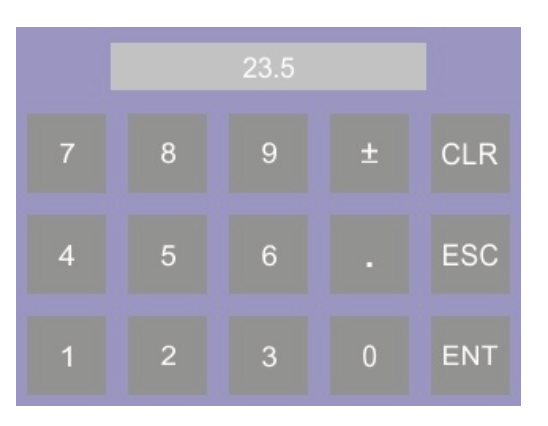

Tipik sayısal değer ayarlama görüntüsü

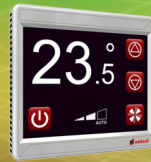

Numeric LabelSet

kullanımı

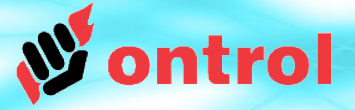

Bu grafit, tipik olarak kalıcı hafızaya yazmaya ve görüntülemeye yarayan RegFloat (ontrolControl kitindeki) komponentle birlikte kullanılır.

#### **ÇALIŞMA ŞEKLİ**

Bu grafit bağlantılı olduğu numeric yuvanın mevcut değerini gösterir.

Dokunulduğunda yeni değer girebilmeniz için tam sayfa sayısal tuş takımı açılır.

Yeni değer girilip ENT tuşuna basıldığında,

- yeni değer geri aynı yuvaya kaydedilir,
- bir önceki sayfaya geri dönülür.

Eğer ESC tuşuna basılırsa değer değişmeden eskisi gibi kalır.

min ve max özelliklerine değer girilerek kullanıcı ayar aralığı sınırlanabilir.

#### ayarlama görüntüsü **<sup>1</sup>** OntrolOx kit sürüm 1.06 ve sonrasında mevcut

Sayısal değer

#### **BAĞLANTILAR (BINDINGS)**

Tek bir bağlantı gereklidir. 'in' yuvasına yapılan bağlantı, hem mevcut değer gösterimi hem de değişikliklerin geri yazılması için kullanılmaktadır.

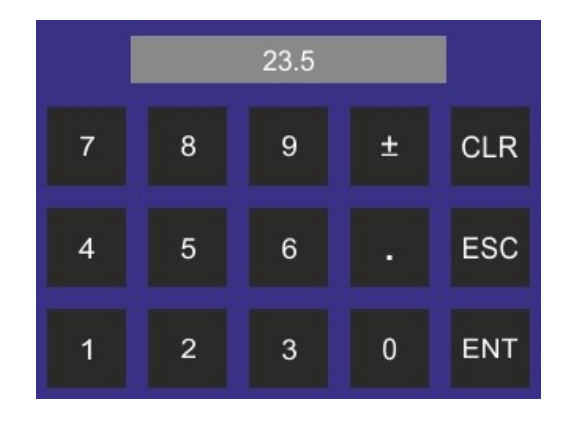

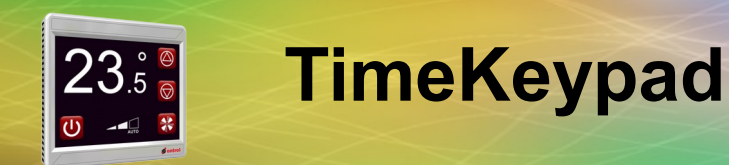

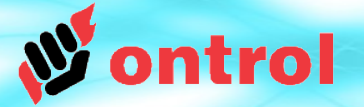

Bu grafit zaman değerini "ss:dd" biçiminde göstermekte kullanılır.

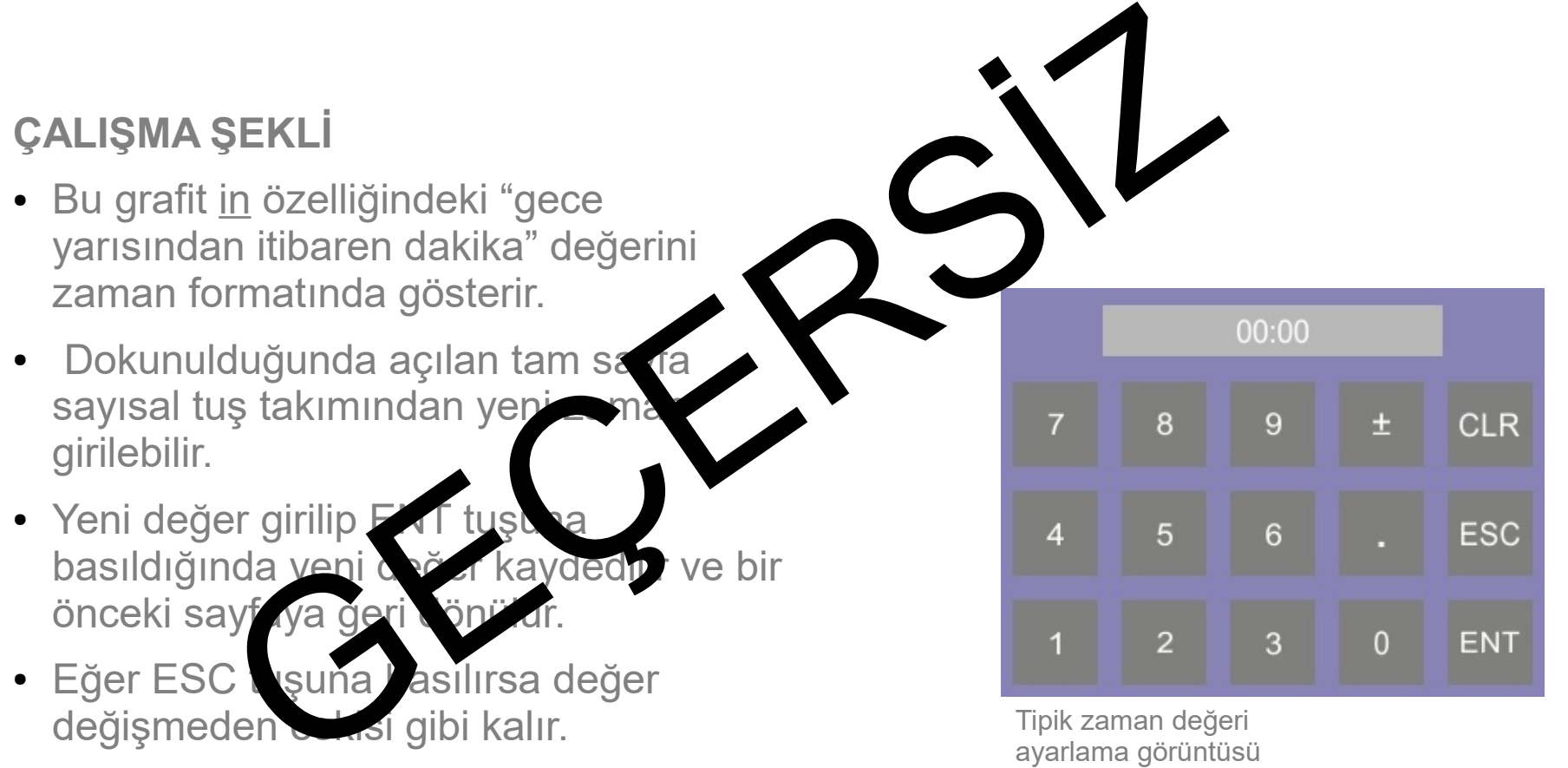

değişmeden eskisi gibi kalır.

ayarlama görüntüsü

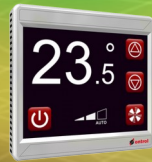

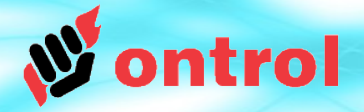

Time LabelSet kullanımı Bu grafit zaman değerini "ss:dd" biçiminde göstermekte kullanılır.

#### **ÇALIŞMA ŞEKLİ**

- Bu grafit in özelliğindeki "gece yarısından itibaren dakika" değerini zaman formatında gösterir.
- Dokunulduğunda açılan tam sayfa sayısal tuş takımından yeni zaman girilebilir.
- Yeni değer girilip ENT tuşuna basıldığında yeni değer kaydedilir ve bir önceki sayfaya geri dönülür.
- Eğer ESC tuşuna basılırsa değer değişmeden eskisi gibi kalır.

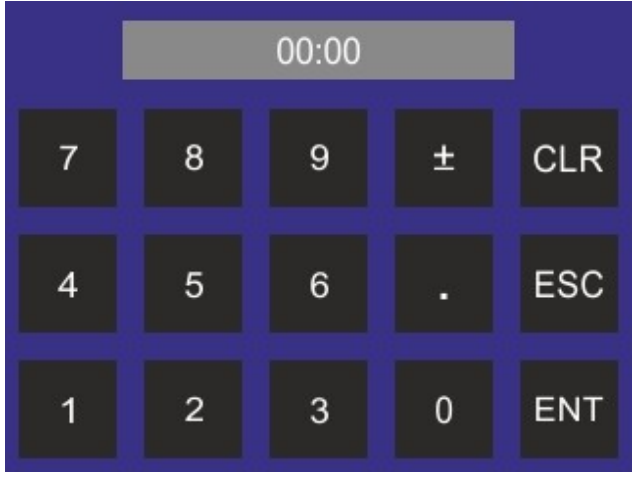

Zaman ayarlama görüntüsü

**1** OntrolOx kit sürüm 1.06 ve sonrasında mevcut

**Tim eLabelS e**

**t**

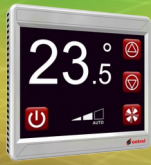

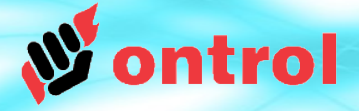

OxPage dizaynı, Niagara Px sayfa dizaynına çok benzese de aradaki farkları iyi anlamanız gerekiyor.

- Canlı dataların bağlanması
- Fontların işlenmesi
- Resimlerin işlenmesi
- Katmanlar (Layer)
- Dosya transferleri
- Butonlar

Bu konulardan butonlar hariç diğerleri bu dokümanın devamında açıklanacaktır. Butonlar ayrı dokumanda açıklanmıştır.

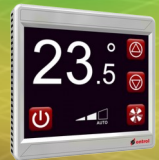

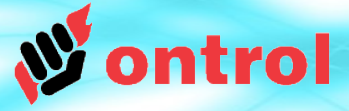

canlı veri noktaları ile iliskilendirilmesi

**Grafitlerin** 

Grafitlerin "in" yuvası bağlandığı sedona komponentinden Grafitin özelliklerden Grafitin özelliklerden canlı data alacak şekilde düzenlenmiştir. "in" satırına tıklayın "in" satırına tıklayın açılan pencereden açılan pencereden OxEditor bağlantı işlemini sizin için kolayca yapacaktır. göstermek istediğiniz göstermek istediğiniz Adımları sırayla takip edin. yuvayı seçin. yuvayı seçin. **"AÇ" butonuna tıklayın <sup>2</sup>** Bağlantı otomatik Bağlantı otomatik olarak yapılacaktır. olarak yapılacaktır. - ⊞ Nav  $\Box$ 29 in **BAVB**  $\overline{\phantom{0}}$ 旧念 My Network slot:/fancoil/fanspd/for0x/out B □ 图 OxCanvasPane (Root)  $\overrightarrow{H}$   $\overrightarrow{H}$  My Modules **BooleanLabel**  $\equiv$  Platform OK Cancel Select Ord  $\overline{\mathbf{x}}$ NumericSelectImage Station (tunnel) PushButtonImage **A** ox Sedona (FANCOIL Default):/s PushButtonImage **1**  $\mathbb{R} \boxplus$  Sedona Tools **E** weather PushButtonImage 中国 Ann  $\overline{+}$  setpnt **'in' Özelliğine**  NumericLabel  $\overline{A}$  fansod  $\mathbb{E}$  service **PushButtonImage**  $\mathbb{E}$  ariver **E**. ∩ Meta **tıklayın E.P. ox loDwn E** fancoil **E**. 3 isAuto **⊟nax** Properties  $\Box$ **E** © Const4 由目 main 田 红 印 **E** fanCmd NumericSelectImage 由目 display **E O** RegFan 中国 setting \* Numeric Select Image  $\overline{B}$   $\overline{B}$  from Lac  $\overline{\phantom{a}}$ **E** weather enabled true <u>...</u>  $\overline{E}$  setpnt **்∋** forOx image fan-0.png slot:/fancoil/fanspd/for ... **E**- ∩ Meta **E** fanspd llayer ⊕்பொ llavout  $130.0.170.0.80.0.30.0$  $\odot$  Out Sedona Palette maxIndex 3 Type visible true ஈ  $\sqrt{3}$  sys ◈ Slot  $\Diamond$  Handle **3** Component [36 B] Folder [36 B] **Göstermek istediğiniz yuvayı** RateFolder [44 B] Cancel OK **A** User [68 B] **komponent ağacından seçin** UserService [40 B]  $x1.0$ NumericSelectImage

**Ca**

**nlı v**

**e**

**ri b**

**a**

**ğla**

**n**

**tısı**

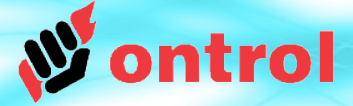

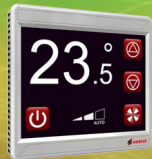

Font kullanımı RION sayfa dizaynı sırasında yüklenen özel font dosyaları kullanır.

Eğer bir oxWidget'ın font özelliğine basarsanız sisteminizde tanımlı font dosyalarının listesini görürsünüz.

#### **fontBank klasörü**

Kullanıma açık font dosyaları bilgisayarınızda özel bir klasördedir. Yeni font dosyaları da bu klasöre kopyalanmalıdır.

{Niagara Installation}/sedona/ontrol/fontBank

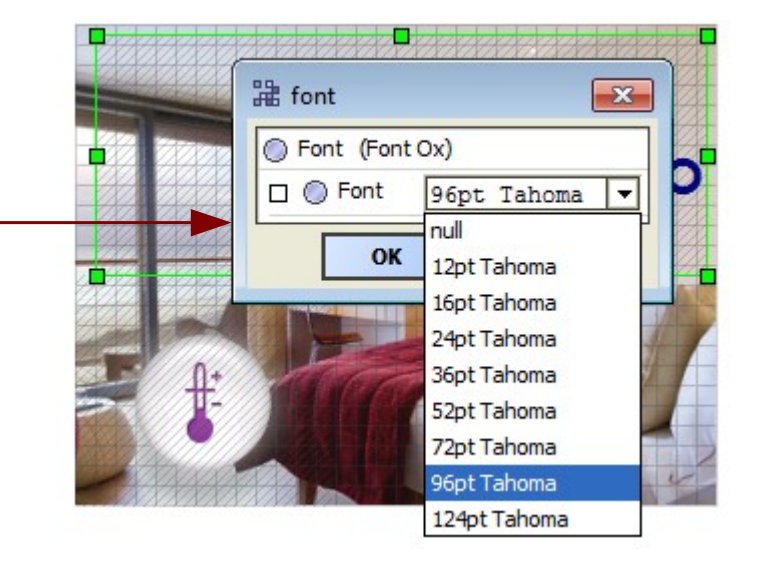

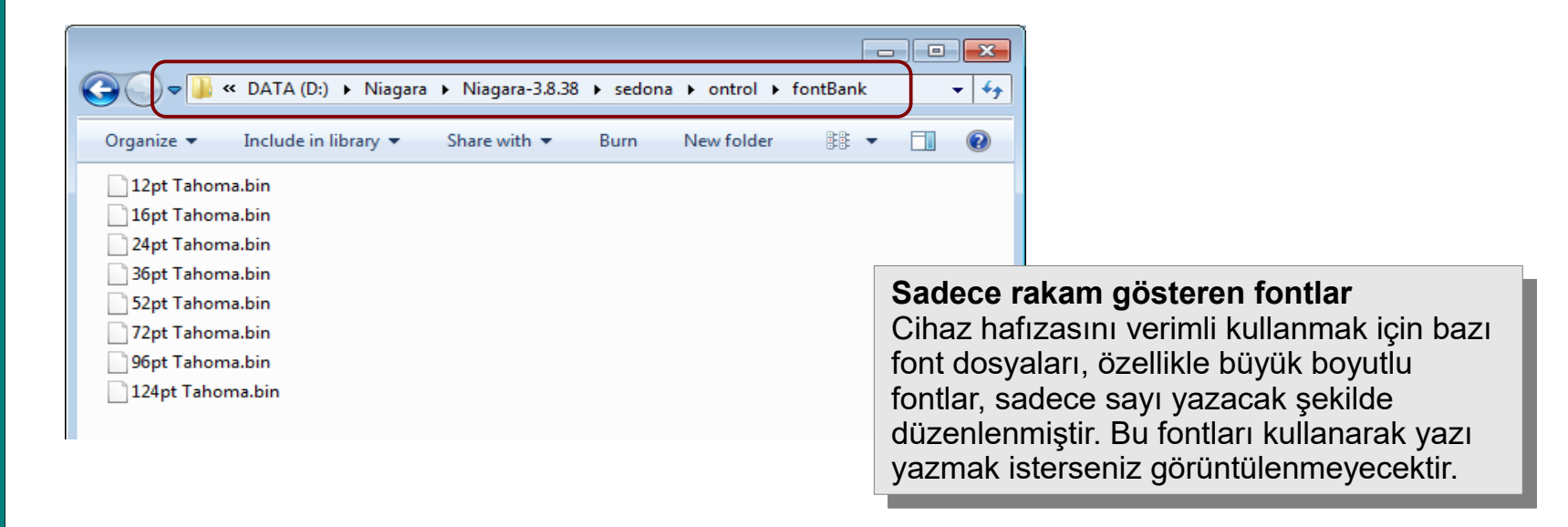

#### **Fontla r**

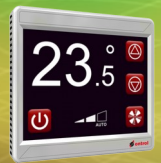

Resim kullanımı

# **Resimler** *temel bilgiler*

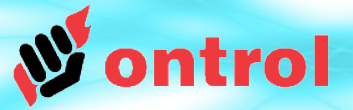

**2**

- GIF, JPG veya PNG resim dosyaları kullanabilirsiniz GIF, JPG veya PNG resim dosyaları kullanabilirsiniz
	- Resim dosyaları aşağıdaki klasöre yerleştirilmelidir Resim dosyaları aşağıdaki klasöre yerleştirilmelidir {Niagara Installation}/sedona/ontrol/imageBank {Niagara Installation}/sedona/ontrol/imageBank
	- Resim dosyası ismi en fazla 12 karakter olmalıdır Resim dosyası ismi en fazla 12 karakter olmalıdır

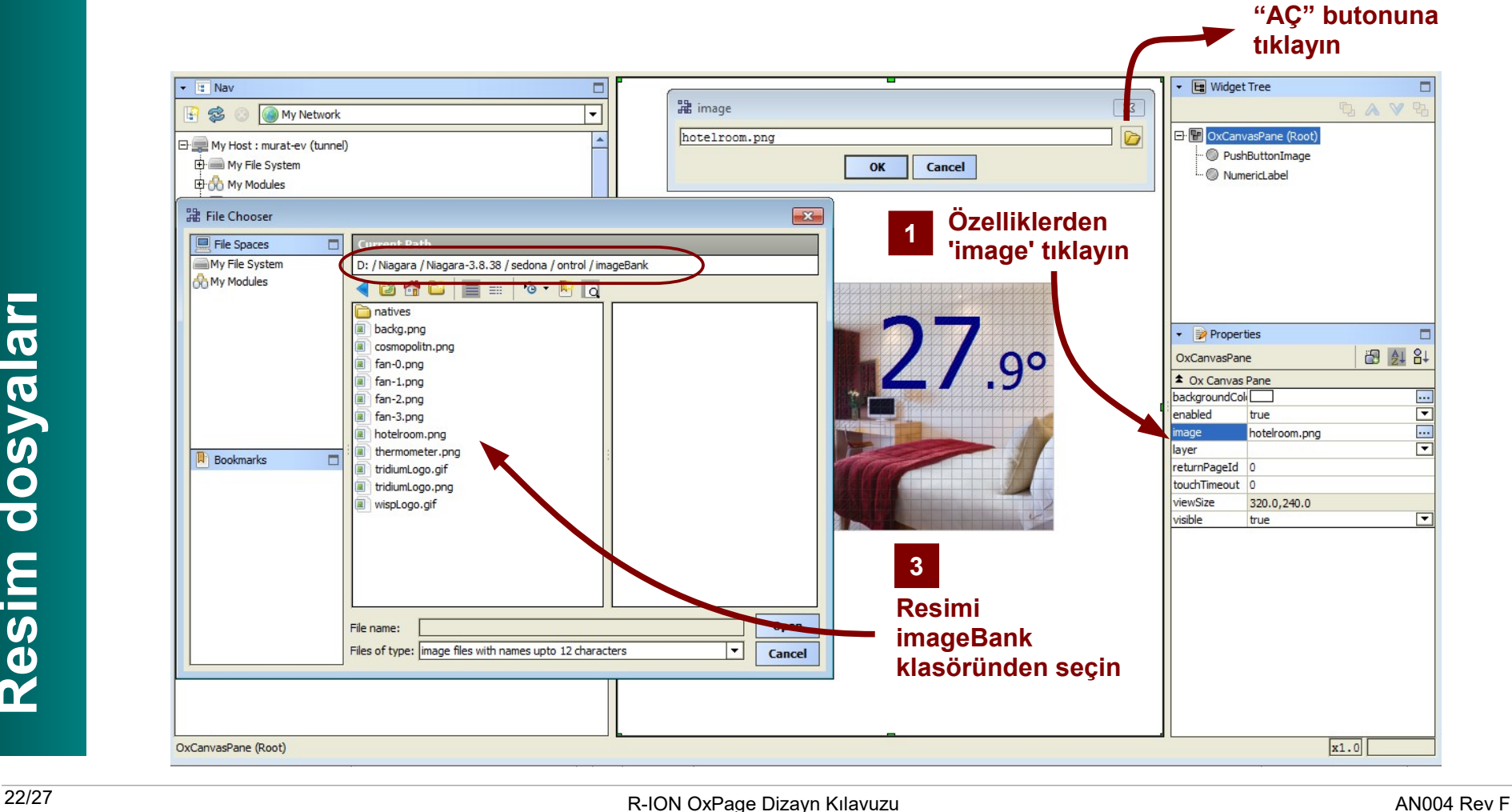

ntrol

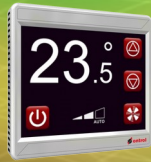

# **Renk Derinliği (Color Depth) Renk Derinliği (Color Depth)**

OxPage'i kaydettiğiniz zaman, seçtiğiniz OxPage'i kaydettiğiniz zaman, seçtiğiniz resimler cihaza yüklenmeden önce özel bir resimler cihaza yüklenmeden önce özel bir formata çevrilir. Bu özel format 65535 rengi formata çevrilir. Bu özel format 65535 rengi desteklediği için çevrim sırasında renk desteklediği için çevrim sırasında renk derinliğinizde bir azalma meydana gelebilir. derinliğinizde bir azalma meydana gelebilir.

## **Şeffaflık (Transparency) Şeffaflık (Transparency)**

Resim formatları şeffaflık içerebilir. Şeffaflık Resim formatları şeffaflık içerebilir. Şeffaflık içeren resimler cihaza yüklenmek üzere özel içeren resimler cihaza yüklenmek üzere özel formata çevrildiğinde görece olarak çok büyük formata çevrildiğinde görece olarak çok büyük dosyalar yaratır. Bazı durumlarda büyük dosyalar yaratır. Bazı durumlarda büyük dosyalar kullanmak hafıza veya hızda probleme dosyalar kullanmak hafıza veya hızda probleme yol açmaktadır. yol açmaktadır.

Birçok resim düzenleme programında, resim Birçok resim düzenleme programında, resim kayıt edilirken şeffaflık (Transparency) seçeneği kayıt edilirken şeffaflık (Transparency) seçeneği kapatılabilmektedir. Eğer resimde şeffaflık kapatılabilmektedir. Eğer resimde şeffaflık ihtiyacınız yoksa (Örneğin arka plan resimleri), ihtiyacınız yoksa (Örneğin arka plan resimleri), resim düzenleme programında şeffaflık resim düzenleme programında şeffaflık seçeneğini kapattığınıza emin olunuz. seçeneğini kapattığınıza emin olunuz.

Örnek olarak yan tarafta "IrfanView" programını Örnek olarak yan tarafta "[IrfanView"](http://www.irfanview.com/) programını görebilirsiniz. görebilirsiniz.

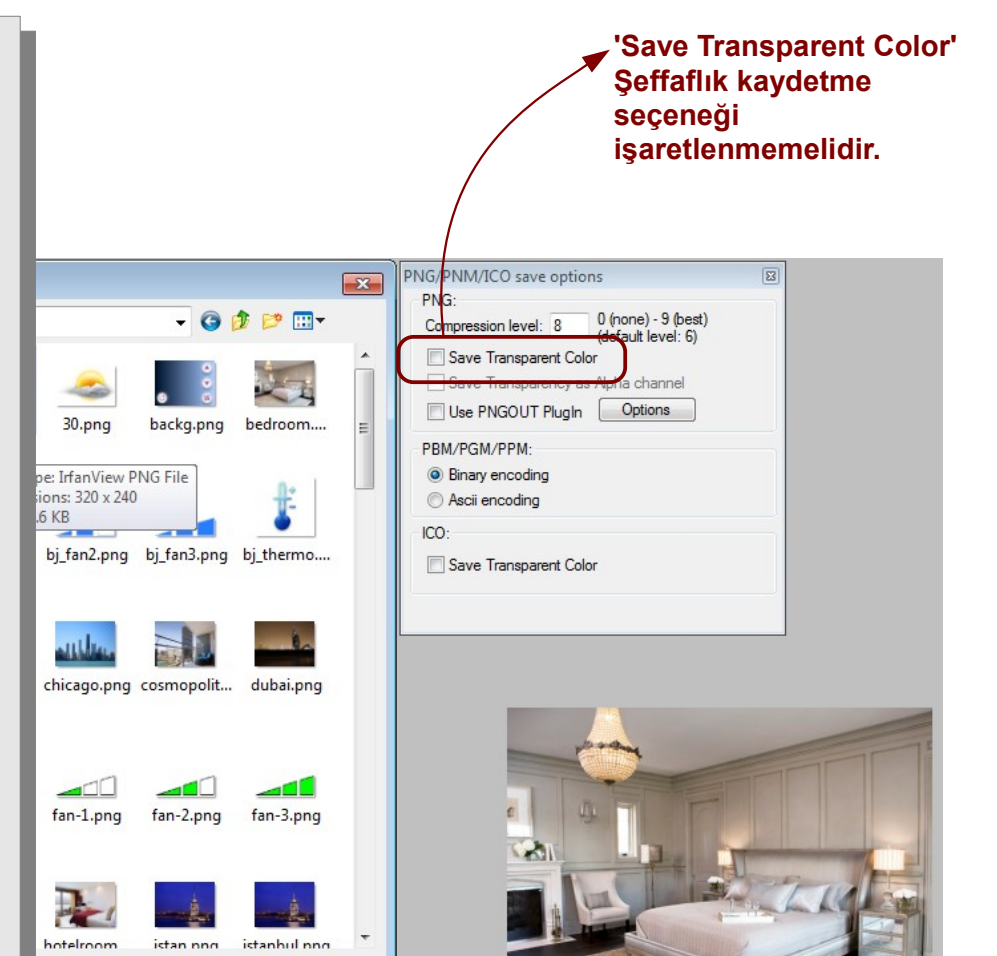

Save

Cancel

Show options dialog

**Vetwork Graphics** 

original date/time

C:\Users\murat\Pictures\>

23/27

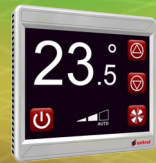

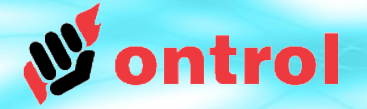

#### **Katmanlama (Layering) yoktur!**

Sayfa tasarlarken tanımlarken katmanlama yapmanın imkanı yoktur. OxPage görüntülenirken grafitlerin hangi sırayla ekrana çizileceğini ayarlayamazsınız. Bu yüzden grafitleri üst üste getirmeyin. Tasarımda üst üste gelen grafitler düzgün gözükse bile bir sonraki kaydetmede veya sürüm yükseltmede görüntü bozukluklarına yol açacaktır. Bu yüzden,

# **\*\*\* GRAFİTLERİ ÜST ÜSTE BİNDİRMEYİN \*\*\***

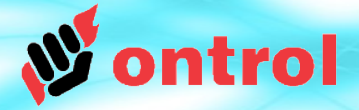

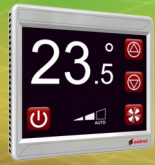

Cihaza font ve resim dosyaları transferi

Tasarladığınız sayfada birçok font ve resim dosyası kullanıyor olabilirsiniz. Bu dosyaların cihaza aktarılması gerekmektedir.

'Files' başlıklı yan çubuğu kullanarak seçtiğiniz dosyaları cihaza transfer edebilirsiniz.

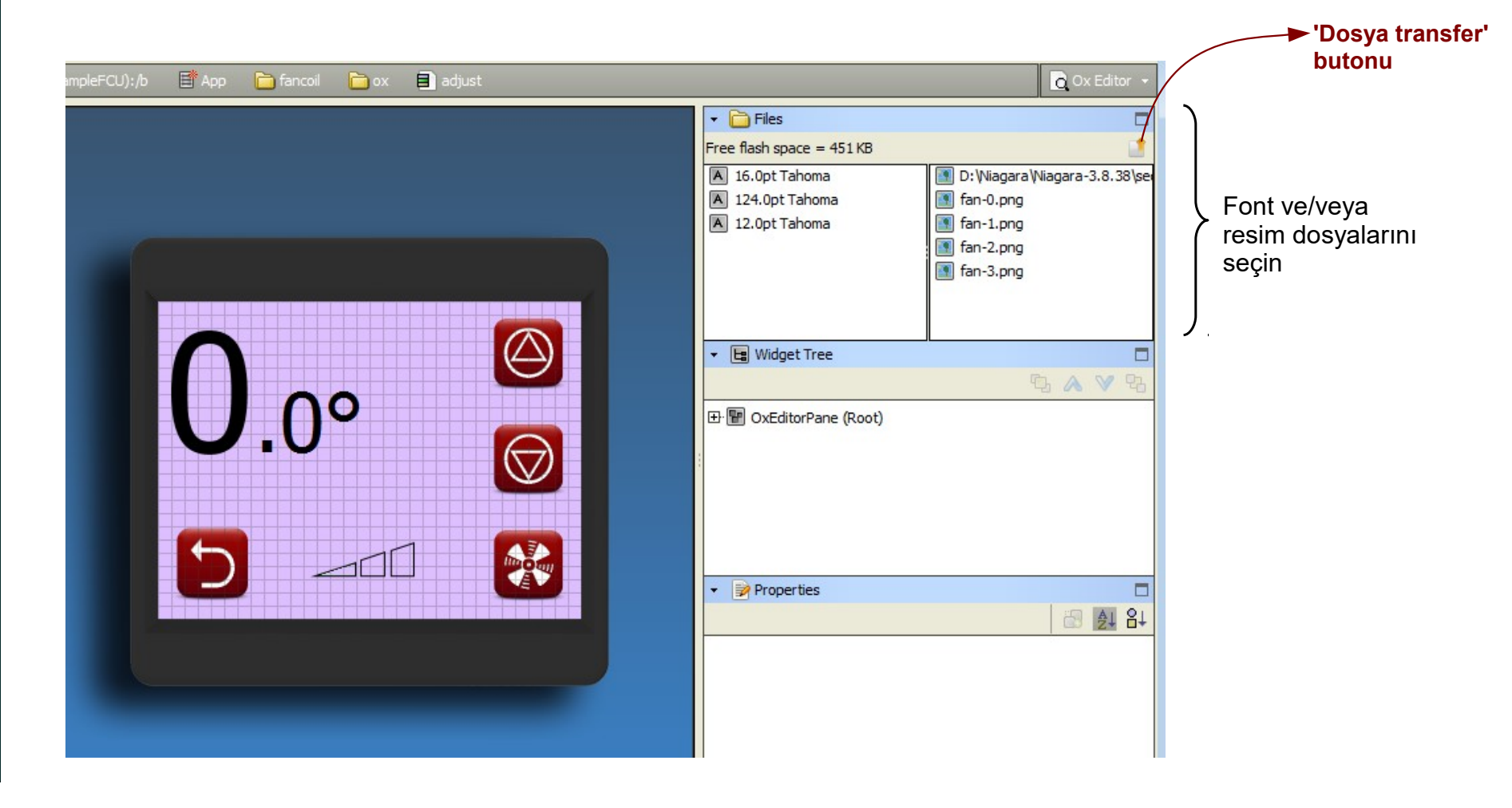

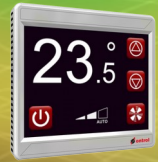

Bellek uyarı

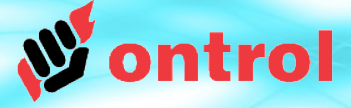

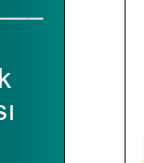

# **BELLEK İLE İLGİLİ ÖNEMLİ UYARI BELLEK İLE İLGİLİ ÖNEMLİ UYARI**

Sayfa tasarımları üzerinde denemeler yaparken, cihaza yüklediğiniz Sayfa tasarımları üzerinde denemeler yaparken, cihaza yüklediğiniz bazı resim ve fontları beğenmediğiniz için kullanmayacaksınız. bazı resim ve fontları beğenmediğiniz için kullanmayacaksınız.

Cihaza yüklenen hiçbir dosya oxEditor tarafından silinmemektedir. Bu Cihaza yüklenen hiçbir dosya oxEditor tarafından silinmemektedir. Bu yüzden bir ara bellek doluluğu sorunu ile karşılaşabilirsiniz. yüzden bir ara bellek doluluğu sorunu ile karşılaşabilirsiniz.

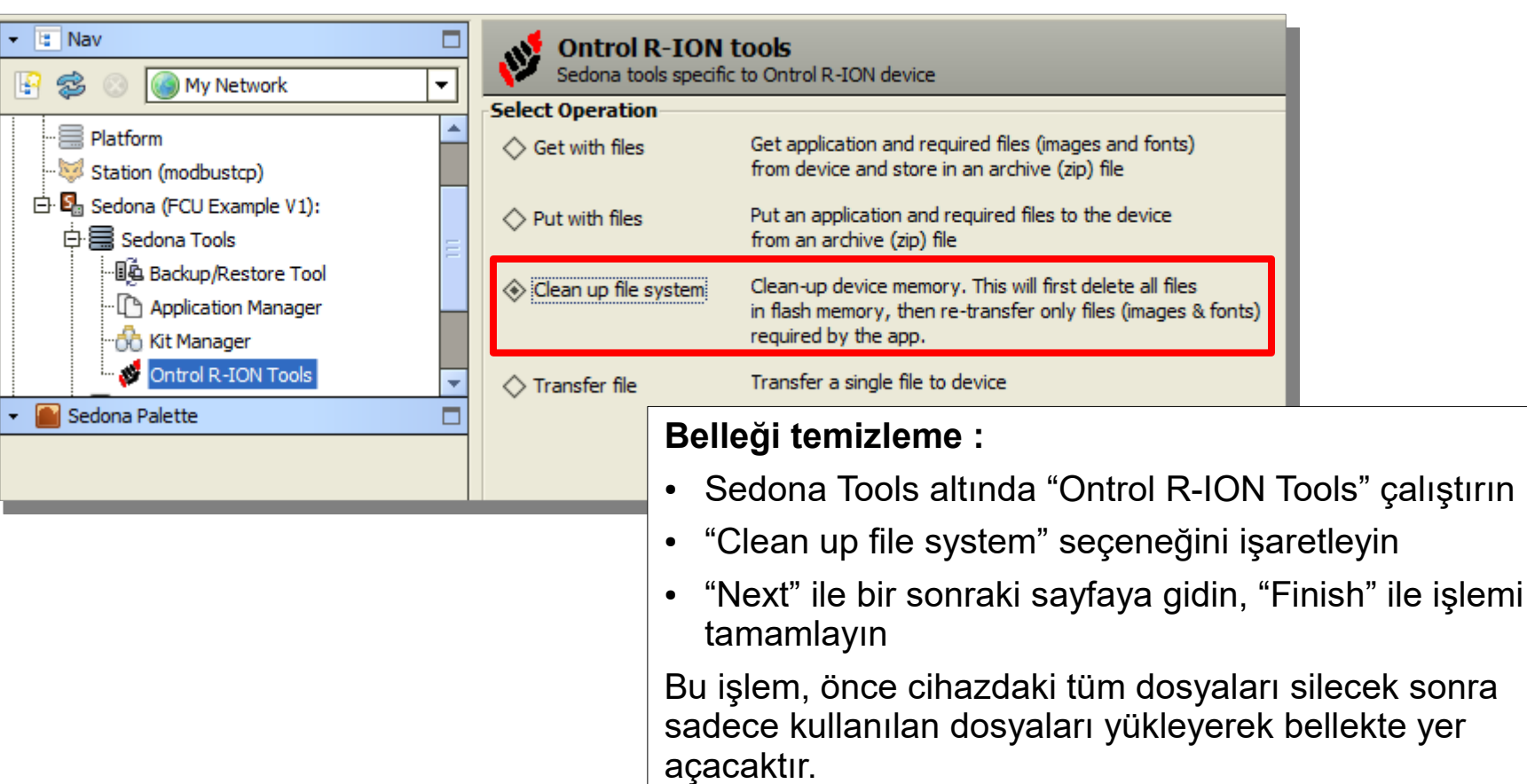

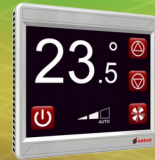

–––––––––

Şifre ile koruma

–––––––––

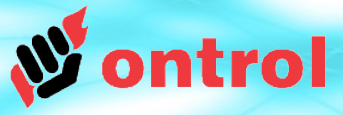

Ox sayfaları ve grafitlerine koruma amaçlı şifre konulup kategori tanımlanabilir. Güvenlik için standart Sedona kullanıcı izinleri (UserService permissions) kullanılmaktadır.

Şifre ile korunmuş sayfalar oluşturmak için:

- 1) Kullanıcı servisine (UserService) çift tıklayın: - şifresi diğerlerinden farklı<sup>1</sup> ve <u>mutlaka</u> sayılardan $^{\rm 2}$  oluşan bir kullanıcı tanımlayın - bu yeni kullanıcı için yazma/okuma grubu önceliklerini tanımlayın<sup>3</sup>
- 2) Sayfa düzeninde ilgili grafitin (Genelde butonun) 'meta' özelliğini bir ilgili gruba limitleyin.

Kullanıcı güvenliği kilitlenmiş bölgeye dokununca şifre girebileceği bir sayısal tuş takımı açılıyor. Eğer girilen şifre yeterli güvenlik önceliğine sahip bir kullanıcıya ait ise ilgili sayfaya atlamak mümkün olabiliyor.

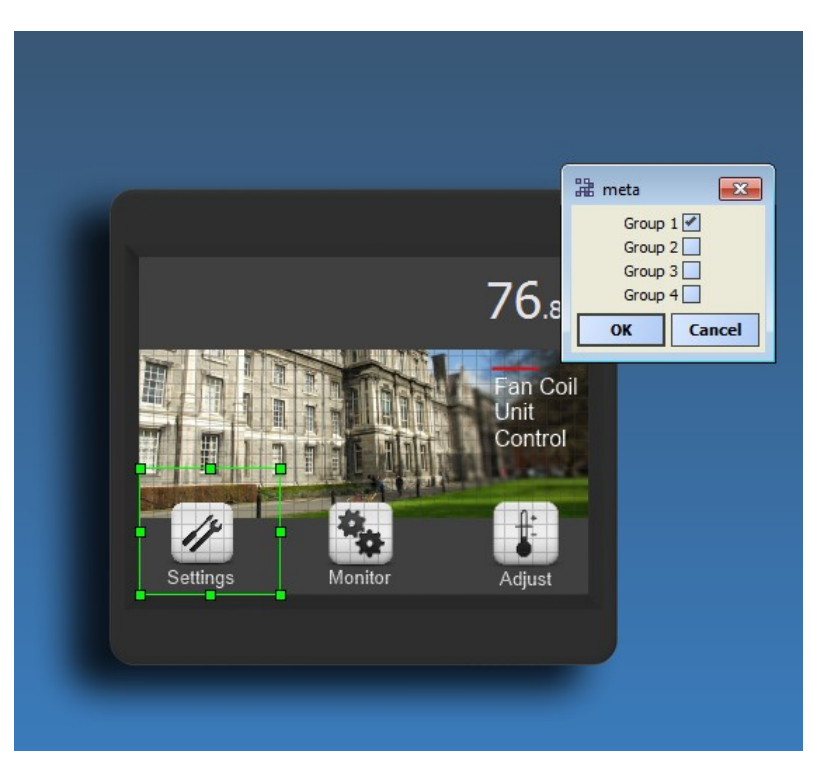

- **1** Her kullanıcının ayrı şifresi olmalıdır. Aynı şifre birden fazla kullanıcıda tanımlı olmamalıdır.
- **2** Şifreler mutlaka sayılardan oluşmalıdır. Ekrandan şifre girişi sadece sayı ile olabilmektedir.
- **3** Bütün grafitler, komponentler ve sayfalar değiştirilmediyse Group1 üyesidir.